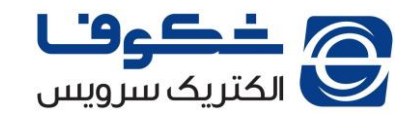

**نحوه به روزرسانی تلویزیون های فیلیپس سری 8000**

۱- به سایت <u>www.2865.ir مر</u>اجعه نمایید.

-2 مدل دستگاه خود را از قسمت جستجوی باالی سایت و یا از منوی کناری پیدا نموده و وارد مشخصات محصول شوید.

-3 فایل به روز رسانی که ضمیمه محصول می باشد را دانلود و بدون تغییر اسم و پسوند در یک فلش ذخیره نمایید.

نکته(۱): نام فایل معمولا به صورت MasterUpgrade.bin می باشد.

نکته (۲): فلش باید از قبل فرمت شده و حاوی هیچ گونه فایل دیگری نباشد.

-4 تلویزیون را روشن نموده و فلش حاوی فایل به روز رسانی را به آن متصل نمایید.

-5 در حالتی که تلویزیون روشن بوده و فلش به آن متصل می باشد، دوشاخه را از پریز بکشید تا دستگاه خاموش شود.

-6 بالفاصله دوشاخه را به برق متصل نمایید. در این حالت تلویزیون روشن و فایل به روزرسانی اجرا می شود و صفحه تلویزیون به صورت زیر در خواهد آمد:

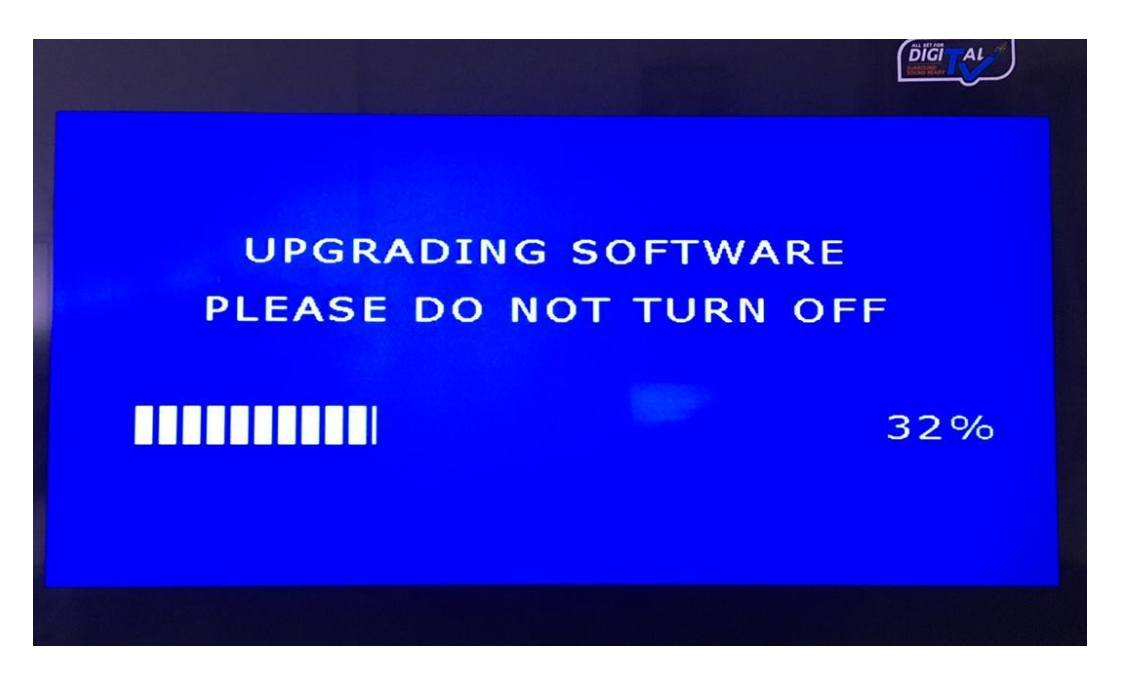

نکته(۳): در هنگام اجرای پروسه به روز رسانی، از خاموش کردن دستگاه اکیداً خودداری نمایید چرا که امکان آسیب رسیدن به تلویزیون وجود خواهد داشت.

-7 صبر کنید تا پروسه به روز رسانی تا انتها )%100( کامل شود. پس از اتمام پروسه به روزرسانی، دستگاه به صورت خودکار خاموش خواهد شد.

-8 تلویزیون را به صورت دستی و از طریق دکمه روشن/ خاموش روی تلویزیون روشن نمایید.

-9 مراحل تنظیمات اولیه دستگاه را انجام دهید.

-10 دستگاه آماده استفاده می باشد.